TO:EPSON 愛用者

FROM:EPSON 客服中心

主題敘述:商用傳真複合機 WORKFORCE WF-3621 如何在辦公室模式下一次掃描 一份文件存成多個檔案

步驟1、請先開啟 EPSON SCAN 掃描軟體,放入要掃描的文件,點擊「預掃描」

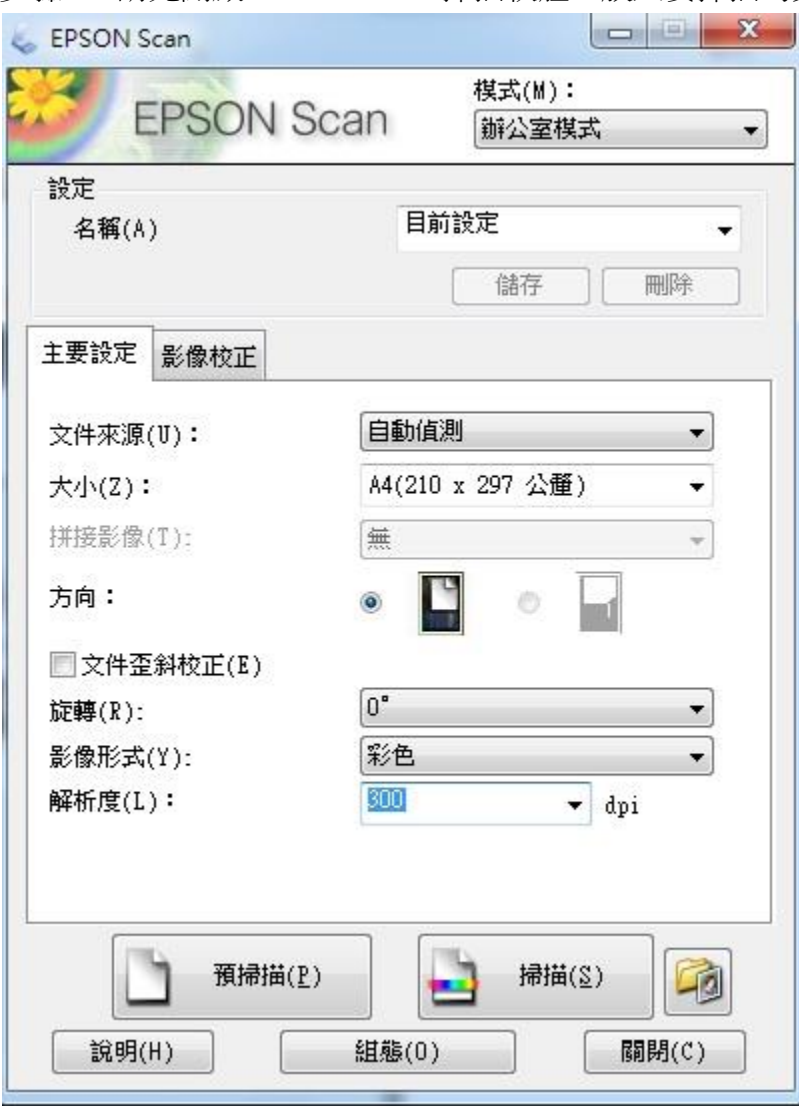

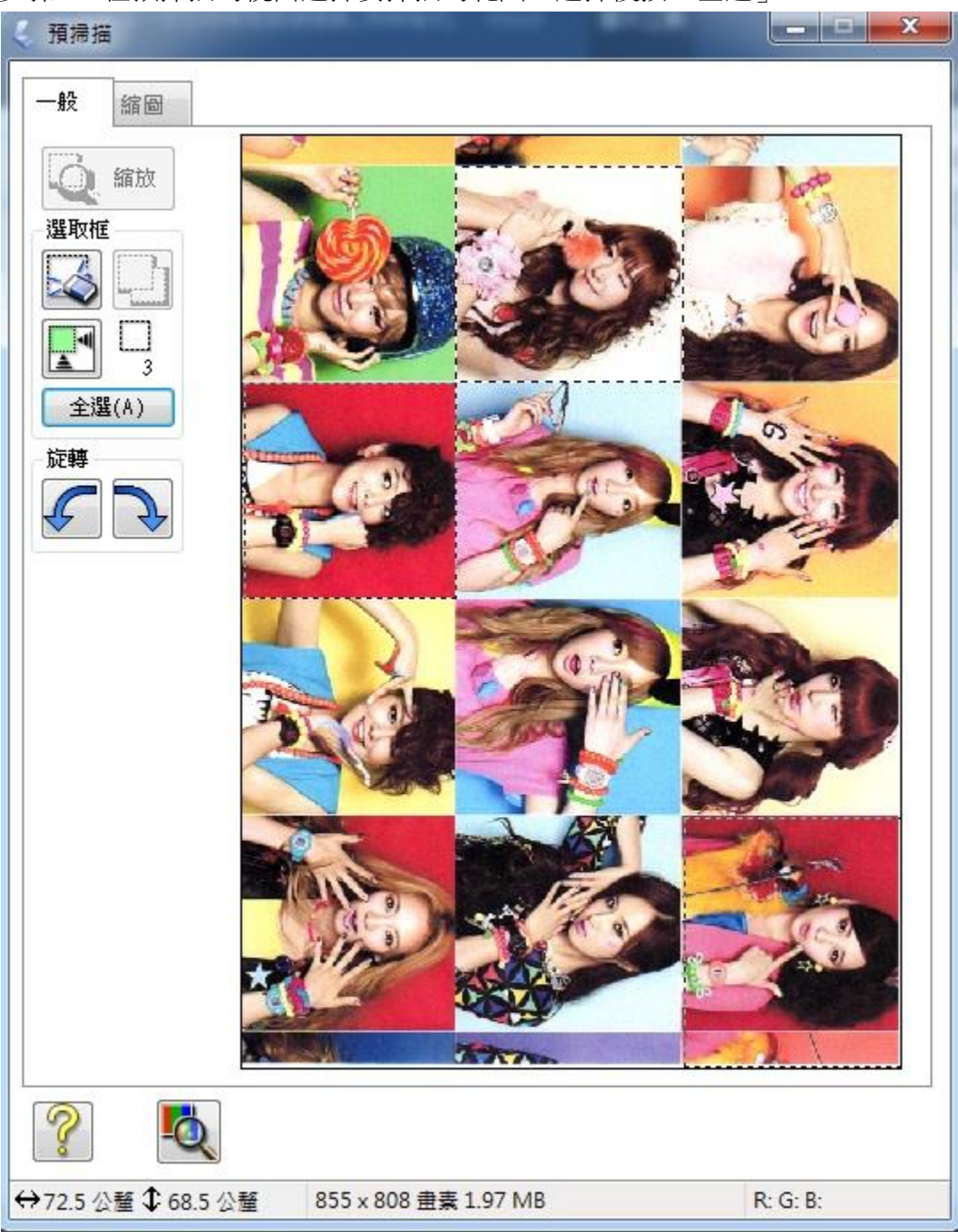

步驟 2、在預掃描的視窗選擇要掃描的範圍,選擇後按「全選」

## 步驟 3、點擊「掃描」後按「確定」

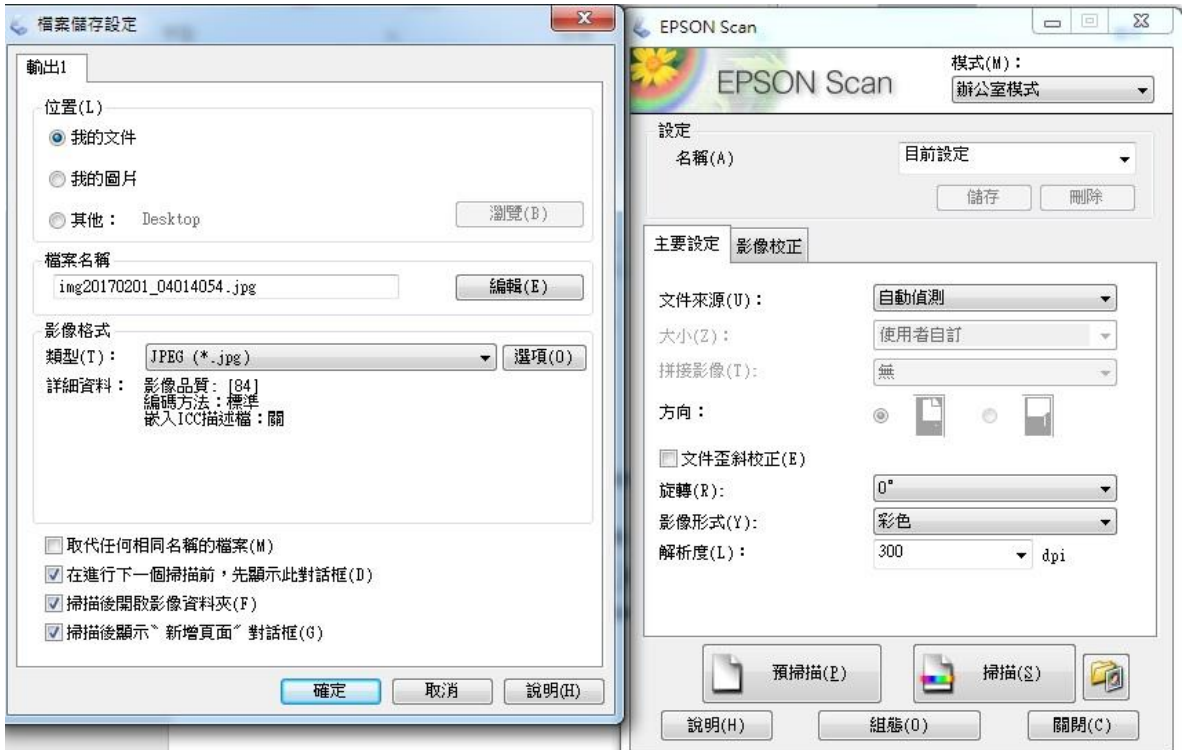

步驟 4、掃描完成即可儲存為多個檔案

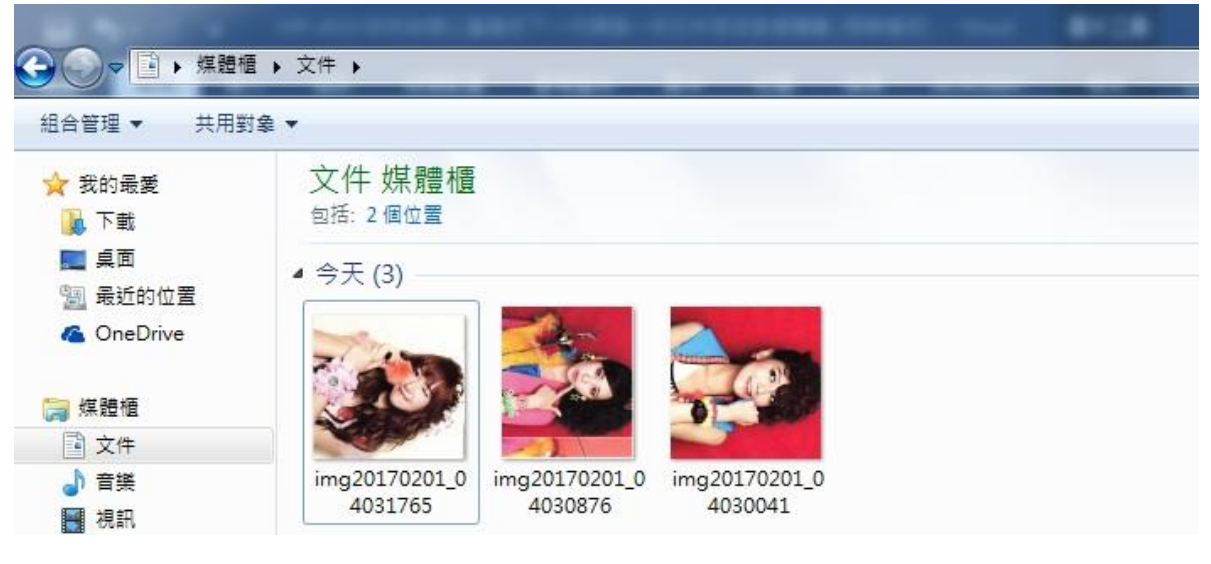